Rev. 2 2015.01.05

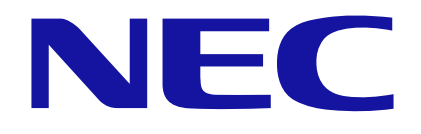

# Express5800 シリーズ iStorageNS シリーズ Java7 Update51 以降適用時の 例外サイト設定手順書

# ■ はじめに

Express5800 シリーズ/iStorageNS シリーズにおいては、以下の BMC(Baseboad Management Conroller)およびサーバ管理ソフトウェアのリモート管理機能に Java ア プレット/アプリケーションを使用しております。

- ・ EXPRESSSCOPE エンジン
- ・ EXPRESSSCOPE エンジン 2
- ・ EXPRESSSCOPE エンジン SP 2
- ・ EXPRESSSCOPE エンジン 3
- ・ EXPRESSSCOPE エンジン SP 3
- ・ EXPRESSSCOPE エンジン 3 (ft サーバ)
- ・ ESMPRO/ServerManager Ver.5

一方、Java7 Update51(7u51)以降、セキュリティ機能の強化が図られており、こ れらを適用した端末から上記リモート管理機能を使用しようとした場合に制限されてし まう場合があります。

継続してリモート管理機能を使用するには、Java コントロール・パネルにてセキュリテ ィ設定の変更(接続している装置または ESMPRO/ServerManager をインストールし ているコンピュータのIP アドレスを例外サイトとして登録)が必要になります。

本手順書は、例外サイト(Exception Site List)への登録手順について記載しています。

【対象コンピュータ】

以下のバージョンの Java がインストールされているコンピュータ。 •Java : Java 7 Update 51 (7u51) 以降

#### 【改版履歴】

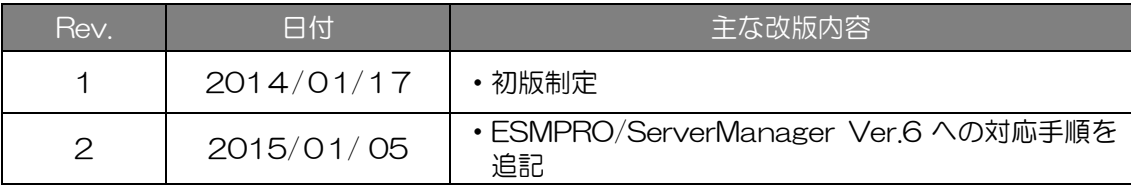

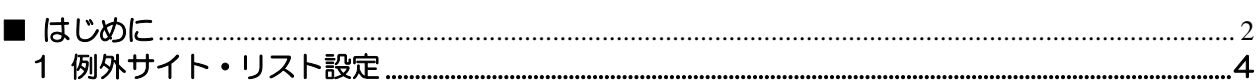

旦 次

## 1 例外サイト・リスト設定

以下、Web ブラウザを通じて操作を行うコンピュータ上での手順になります。

接続対象の装置に搭載されている EXPRESSSCOPE エンジン EXPRESSSCOPE エンジン 2 EXPRESSSCOPE エンジン SP2 EXPRESSSCOPE エンジン 3 EXPRESSSCOPE エンジ SP3 EXPRESSSCOPE エンジ 3 ft の IP アドレスを、また ESMPRO/ServerManager

については、インストールしたコンピュータの IP アドレスを Java の例外サイト・リス トへ追加設定します。以降の手順説明では、これらの IP アドレスを「接続対象の IP ア ドレス」と総称します。

【手順 1】

Java がインストールされたコンピュータのコントロールパネルより Java を選択し、 Java のコントロールパネルを開きます。

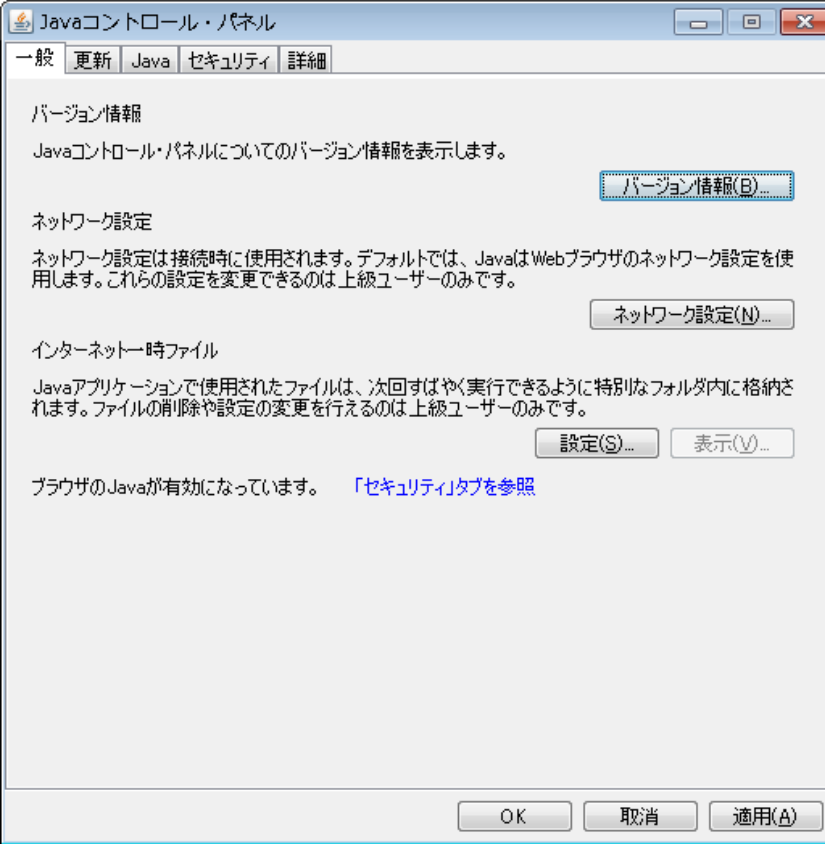

【手順 2】

セキュリティタブを選択し、「サイト・リストの編集(S)..」ボタンを押下します。

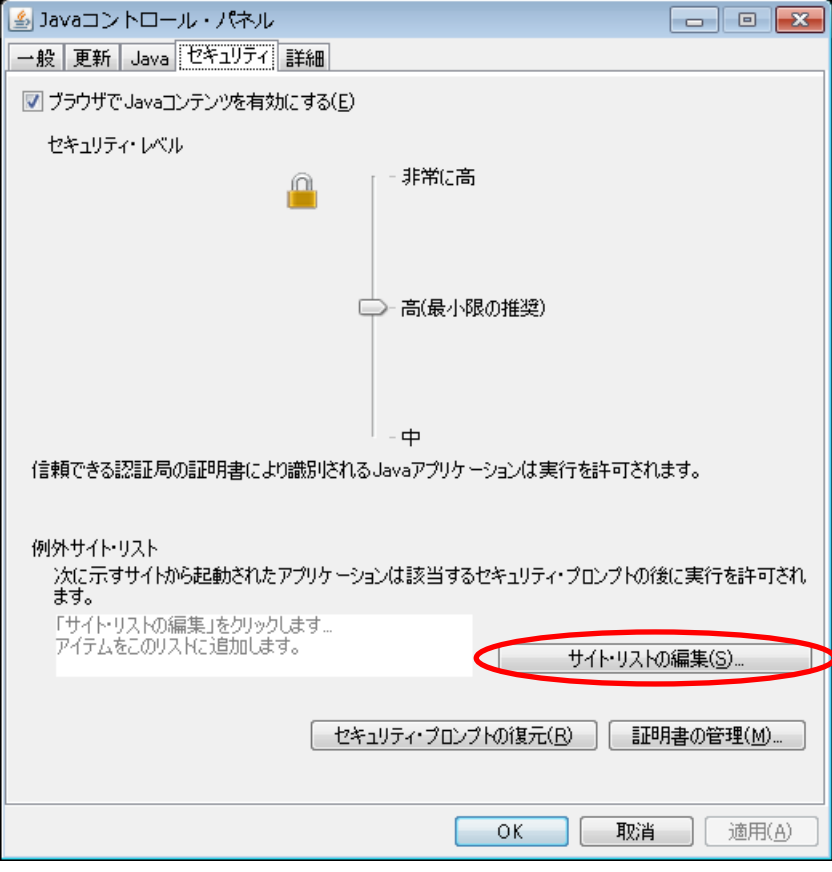

【手順 3】

以下の画面が表示されるので、「追加(A)」ボタンを押下します。

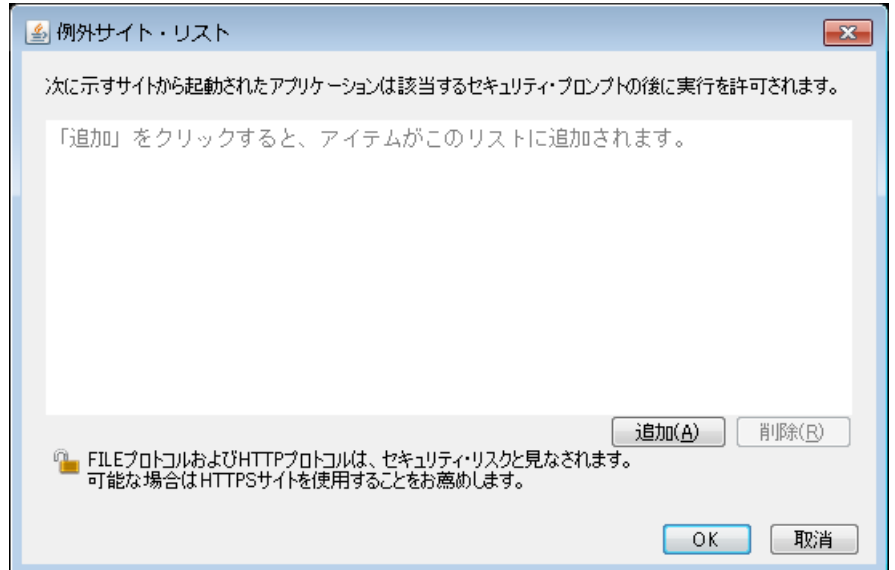

### 【手順 4】

場所に http://接続対象の IP アドレスを入力して、「追加(A)」ボタンを押下します。

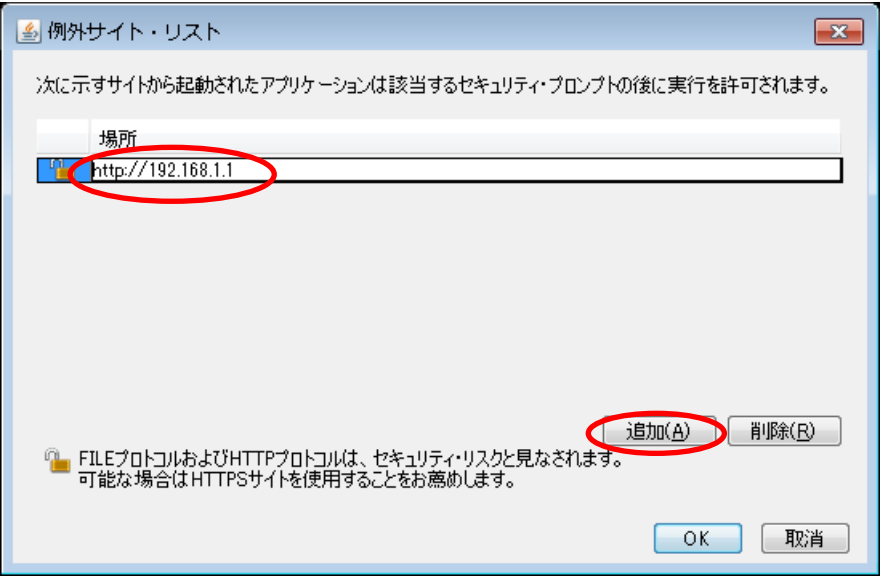

チェック:

80 以外のポート番号を使用している場合は次のようにポート番号も含めて入力します。 http://接続対象の IP アドレス:ポート番号

例) ESMPRO / ServerManager Ver6 の場合 http://192.168.1.1:2112

ESMPRO/ServerManager Ver.6 ではデフォルトのポート番号として 21112 が使用 されているため、上記の例のようにポート番号を指定する必要があります。 ポート番号の確認については「ESMPRO/ServerManager インストレーションガイ ド」の 付録 2 利用ポート/プロトコルを参照してください。

【手順 5】

http の場合、以下の画面が表示されますので、「続行」ボタンを押下します。

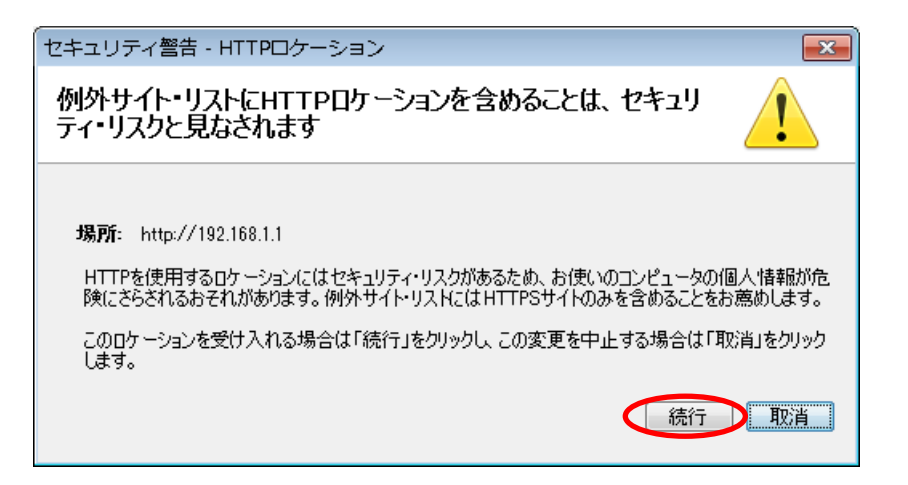

## 【手順 6】

続いて、場所に https://接続対象の IP アドレスを入力して、「OK」ボタンを押下します。

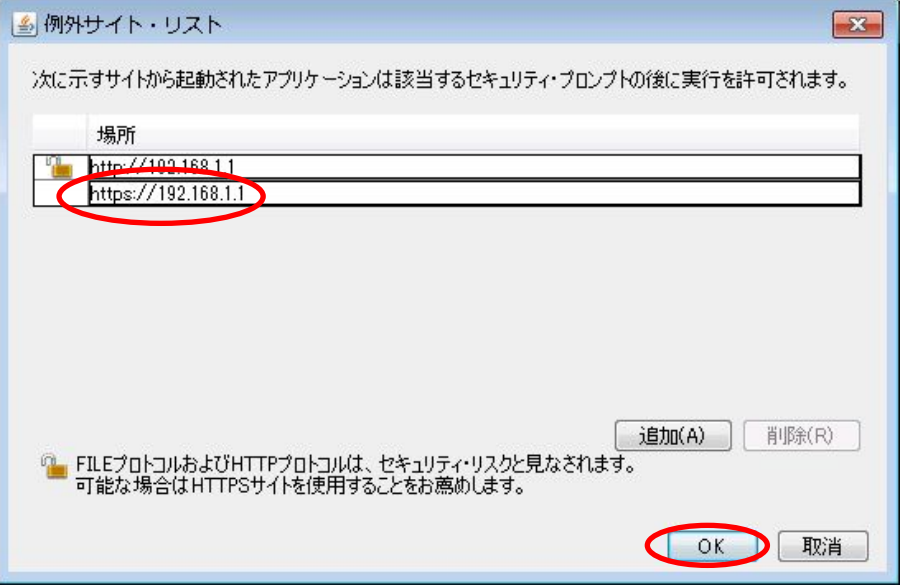

チェック:

443 以外のポート番号を使用している場合は次のようにポート番号も含めて入力しま す。

https://接続対象の IP アドレス:ポート番号

例) ESMPRO / ServerManager Ver.6 の場合 https://192.168.1.1:2112

ESMPRO/ServerManager Ver.6 ではデフォルトのポート番号として 21112 が使用 されているため、上記の例のようにポート番号を指定する必要があります。 ポート番号の確認については「ESMPRO/ServerManager インストレーションガイ ド」の 付録 2 利用ポート/プロトコルを参照してください。

【手順 7】

例外サイト・リストに入力した接続対象の IP アドレスが表示されていることを確認しま す。問題なければ、「OK」ボタンを押下します。

以上で設定は完了です。

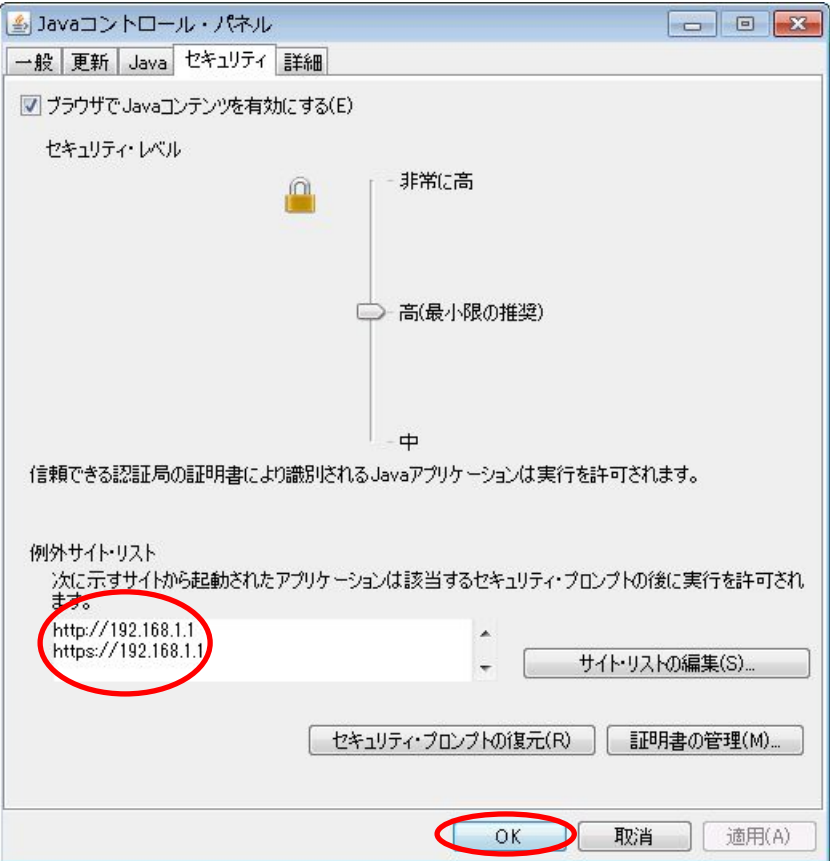

# 保護紙

(このページは意図的に空白にしています)